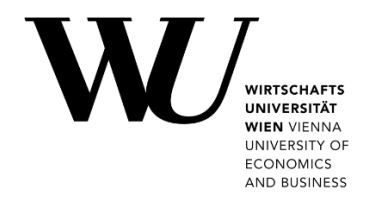

## **LÖSCHEN DES TEAMS CACHE**

## **Microsoft Teams auf mac OS**

Wenn Sie Probleme mit Ihrem Microsoft Teams-Client haben, kann es helfen, den Cache zu leeren.

1. Klicken Sie mit der rechten Maustaste einige Sekunden auf das **MS Teams-Symbol** im Dock. Wählen Sie im Kontextmenü den Befehl *Beenden*, um MS Teams vollständig zu schließen.

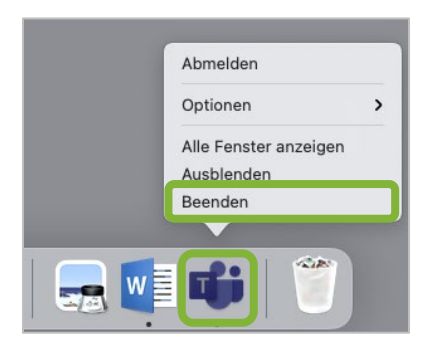

2. Klicken Sie im **Finder** auf *Gehe zu > Gehe zum Ordner…*

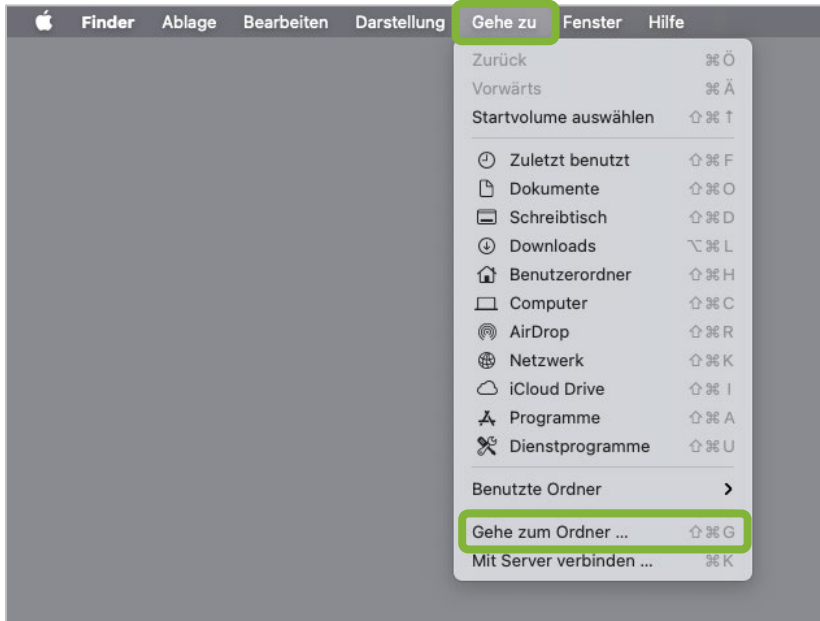

3. Fügen Sie den folgenden Pfad im Eingabefeld ein und klicken Sie **Öffnen**.

~/Library/Application Support/Microsoft

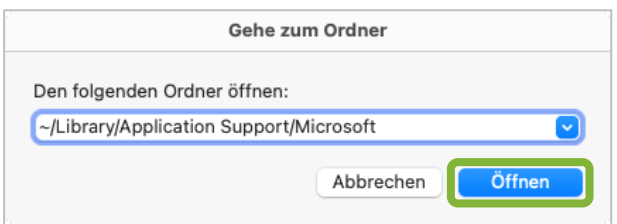

4. Löschen Sie den Ordner **Teams** indem Sie ihn mit der Maus in den *Papierkorb* ziehen.

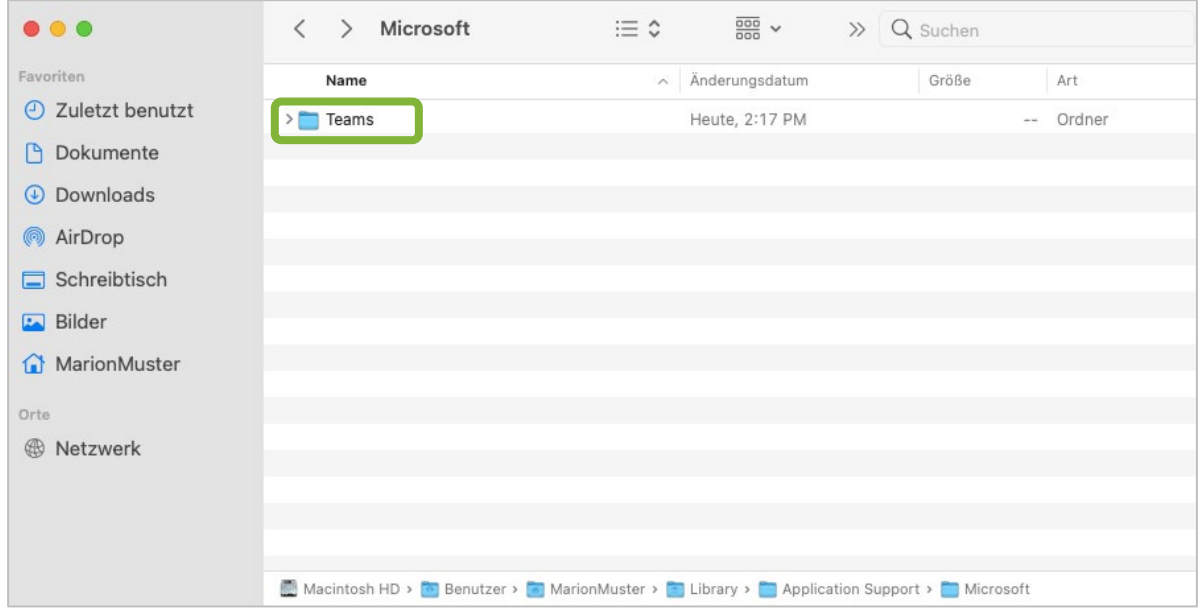

5. Öffnen Sie die *Spotlightsuche*, indem Sie auf die Lupe im *Finder* klicken. Geben Sie *Schlüsselbundverwaltung* in das Suchfeld ein.

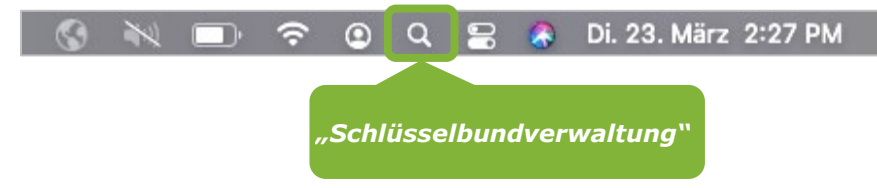

6. Suchen Sie in der Schlüsselbundverwaltung nach *Microsoft Teams*.

Klicken Sie mit der rechten Maustaste auf den Eintrag *Microsoft Teams Identity Cache* und wählen Sie **"***Microsoft Teams Identities Cache" löschen*.

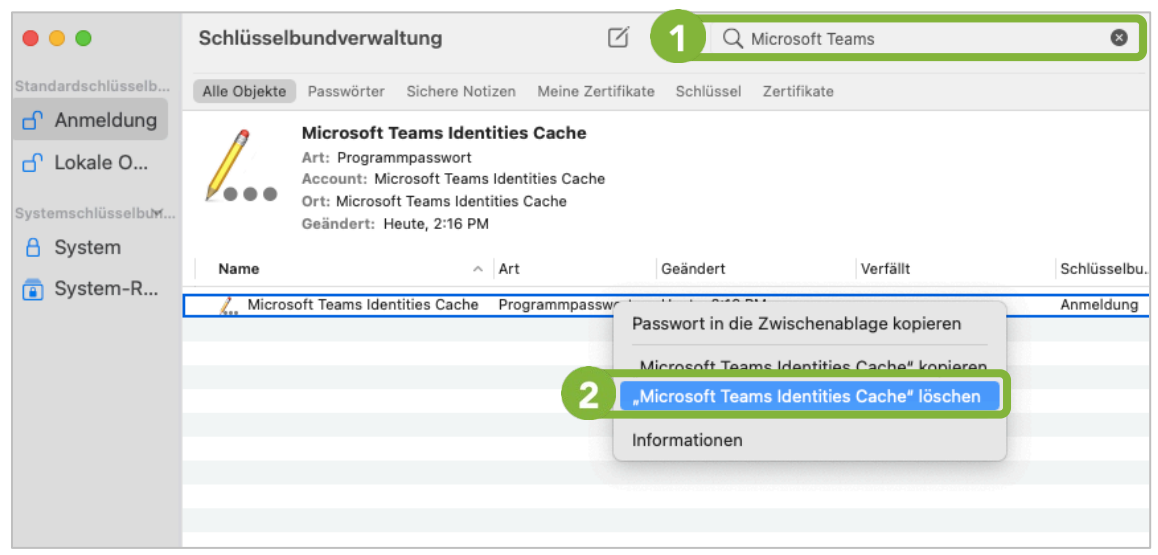

7. Bestätigen Sie die Abfrage mit Klick auf *Löschen*.

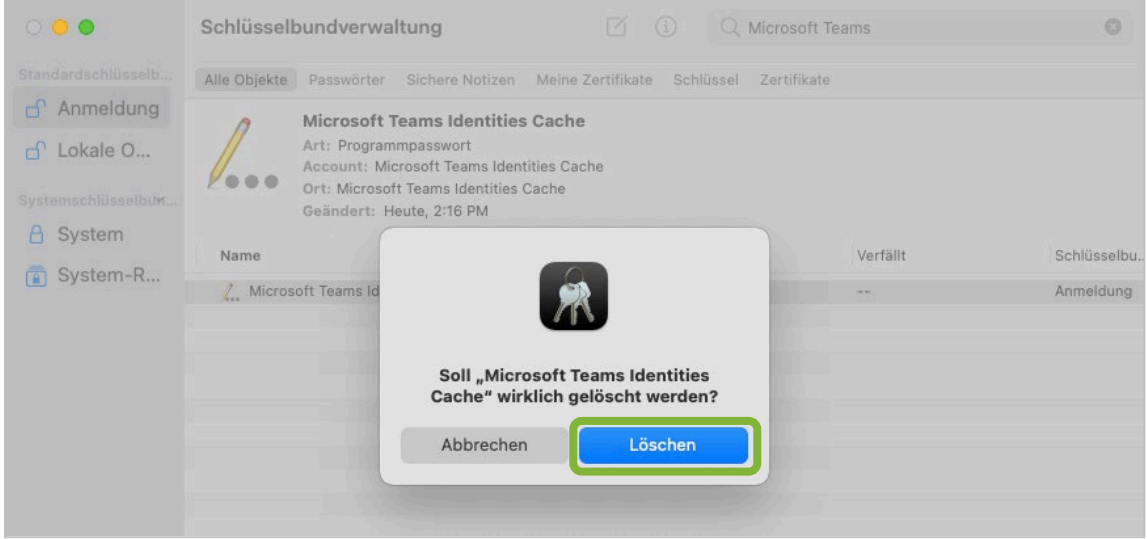

8. Starten Sie anschließend Microsoft Teams neu. Sie sollten nun aufgefordert werden, sich wieder bei Teams anzumelden.

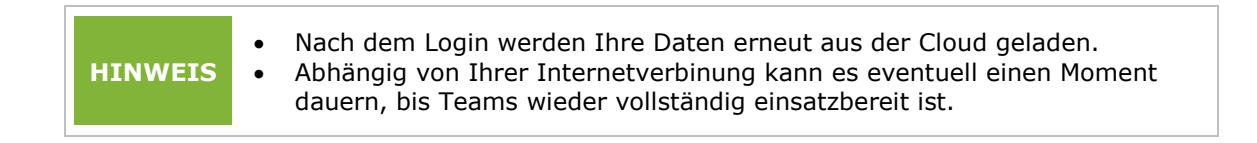

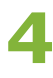

## **Feedback und Support**

Das **IT Support Center** der Wirtschaftsuniversität Wien ist erste Anlaufstelle für WU Angehörige bei IT-Fragen. Wir helfen Ihnen ergänzend zur vorliegenden Anleitung weiter und nehmen auch gerne Ihr Feedback entgegen.

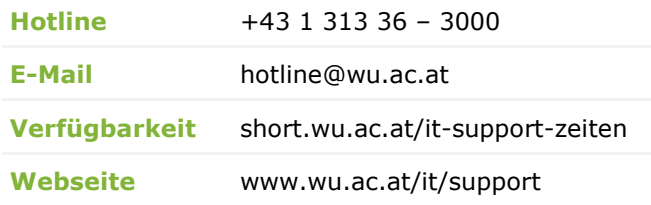

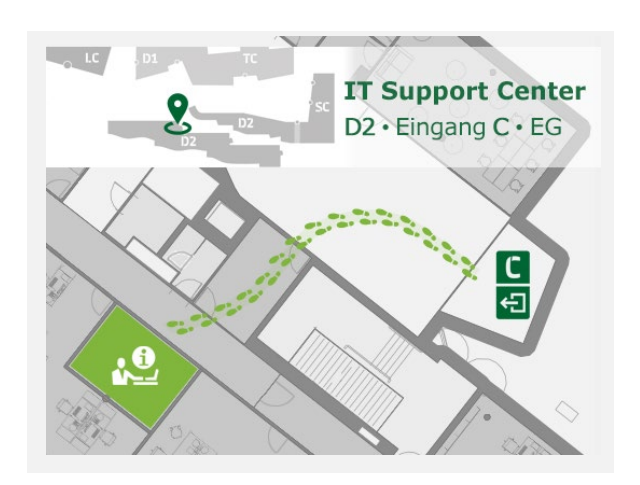